# **Guia do Utilizador de Dell Display Manager**

# **Visão geral**

Dell Display Manager (DDM) é uma aplicação Microsoft Windows usada para gerir um monitor ou grupo de monitores. Permite o ajuste manual da imagem exibida, atribuição de definições automáticas, gestão de energia, organização de janelas, rotação de imagem e outras funcionalidades em certos monitores Dell. Uma vez instalado, Dell Display Manager funciona sempre que o sistema arranca e coloca o seu ícone no tabuleiro de notificações. A informação acerca dos monitores ligados ao sistema está disponível ao passar o rato sobre o ícone do tabuleiro de notificações.

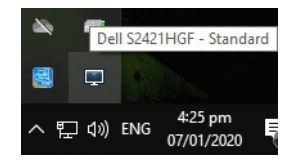

Como alternativa, pode abrir DDM clicando com o botão direito na imagem de fundo do ambiente de trabalho para selecionar Dell Display Manager do menu de ambiente de trabalho.

**NOTA: Dell Display Manager necessida do canal DDC/CI para comunicar com o seu monitor. Certifique-se que DDC/CI está ativo no menu como mostrado abaixo.**

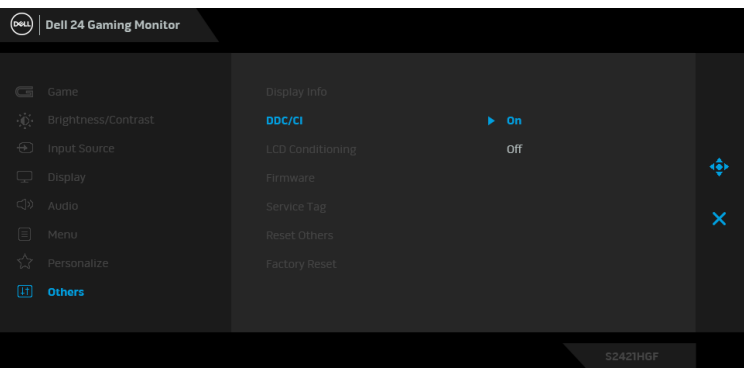

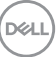

# **Usar a Janela de Definições Rápidas**

Clicar no ícone de notificação de Dell Display Manager abre a janela **Definições Rápidas**. Quando mais do que um monitor Dell compatível é ligado ao computador, pode selecionar um monitor específico usando o menu. A janela **Definições Rápidas** permite-lhe ajustar facilmente a luminosidade, contraste, resolução, esquema de janelas e por aí fora. Permite-lhe também activar a mudança automática entre modos predefinidos ou seleccionar manualmente um modo predefinido.

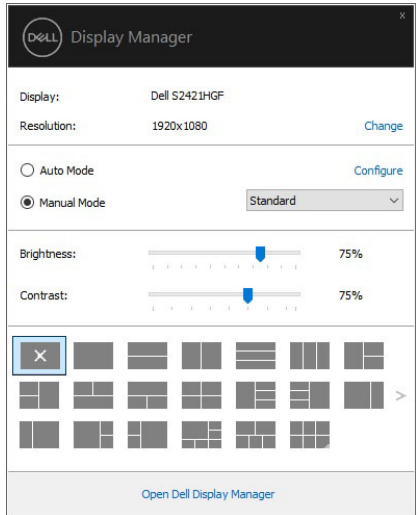

A janela **Definições Rápidas** fornece também acesso à interface avançada de utilizador de Dell Display Manager, usada para ajustar funções básicas, configurar o modo auto e aceder a outras funcionalidades.

#### *&* NOTA:

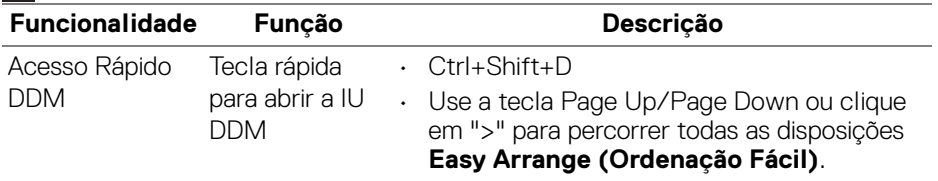

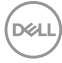

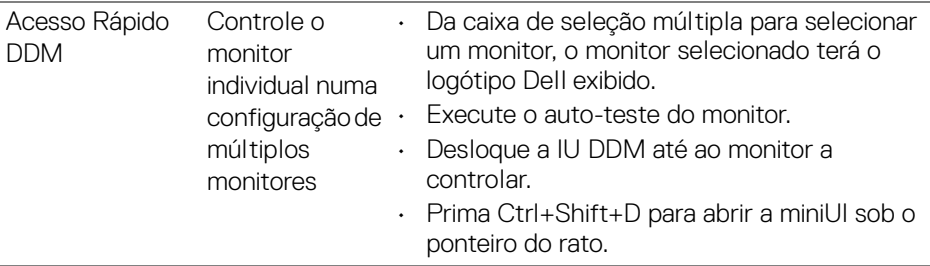

#### **Configurar Funções Básicas do Ecrã**

Pode seleccionar manualmente um modo predefinido ou pode seleccionar **Auto Mode (Modo Auto)** que aplica um modo predefinido com base na aplicação activa. Uma mensagem no ecrã apresenta o **Preset Mode (Modo Predefinido)** atual sempre que mudar. A **Brightness (Luminosidade)** e **Contrast (Contraste)** do monitor selecionado pode também ser diretamente ajustado a partir do separador **Basic (Básico)**.

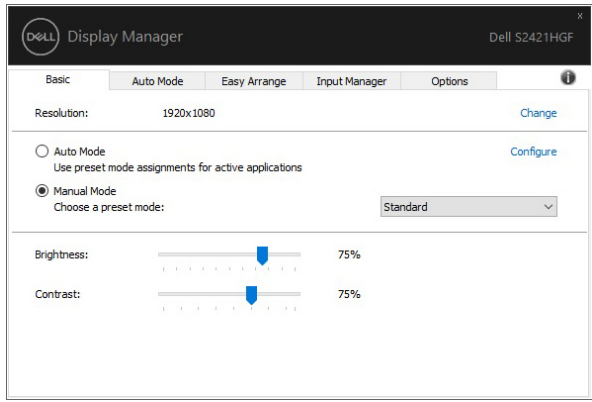

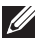

**NOTA: Quando múltiplos monitores Dell estão ligados, selecione "Enable display matrix control" (Ativar controlo de matriz de ecrãs) para aplicar as predefinições de luminosidade, contraste e cor a todos os monitores.**

**D**<sup></sup>

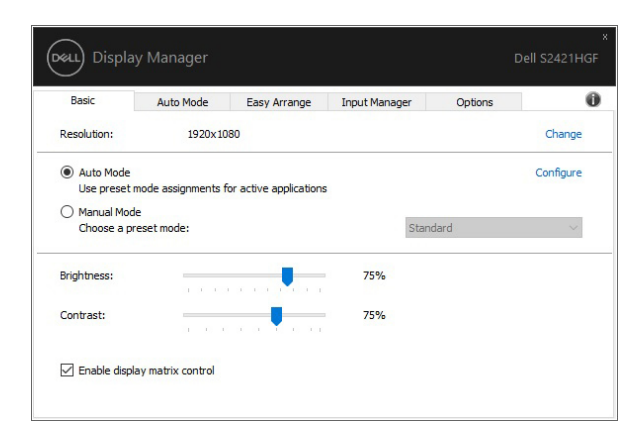

# **Atribuir Modos Predefinidos a Aplicações**

O separador **Auto Mode (Modo Auto)** permite-lhe associar um **Preset Mode (Modo Predefinido)** específico a uma aplicação específica, e aplicá-lo automaticamente. Quando o **Auto Mode (Modo Auto)** está ativado, Dell Display Manager muda automaticamente para o **Preset Mode (Modo Predefinido)** automaticamente sempre que a aplicação associada é ativada. O **Preset Mode (Modo Predefinido)** atribuído a uma aplicação em concreto pode ser o mesmo em cada monitor ligado, ou pode variar de um monitor para o outro.

Dell Display Manager está pré-configurado para muitas aplicações populares. Para adicionar uma nova aplicação à lista de atribuições, basta arrastar a aplicação do ambiente de trabalho, Menu Iniciar do Windows ou outro lado, e largá-lo na lista atual.

**NOTA: As atribuições de Preset Mode (Modo Predefinido) para ficheiros em lote, scripts, loaders e ficheiros não executaveis como arquivos zip ou ficheiros embalados não são suportados.** 

Pode também configurar o modo predefinido Game (Jogo) a se usado sempre que uma aplicação Direct3D estiver no modo ecrã inteiro. Para evitar que uma aplicação use o modo, atribua-lhe um modo predefinido diferente.

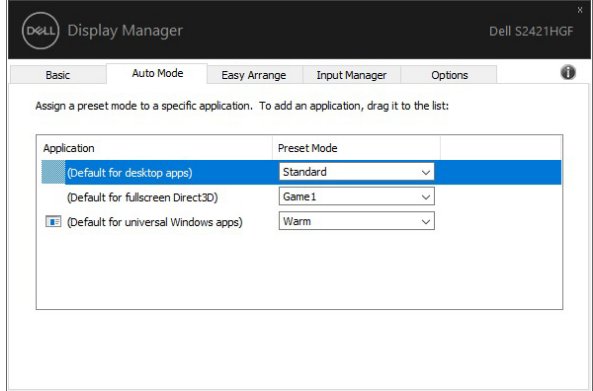

### **Organizar Janelas com Ordenação Fácil**

**Easy Arrange (Ordenação Fácil)** ajuda-o a organizar de forma eficaz as janelas de aplicações no ambiente de trabalho. Primeiro escolhe um padrão de disposição predefinido que se adeque ao seu trabalho, depois só tem de arrastar as janelas de aplicações para as zonas definidas. Prima ">" ou use a tecla Page Up/Page Down para encontrar mais disposições.

Para criar uma disposição personalizada, clique com o botão direito na miniatura com um pequeno triângulo no canto inferior direito, ordene os números de linhas e colunas na janela aberta, e depois clique em **OK** para configurar a ordenação preferida.

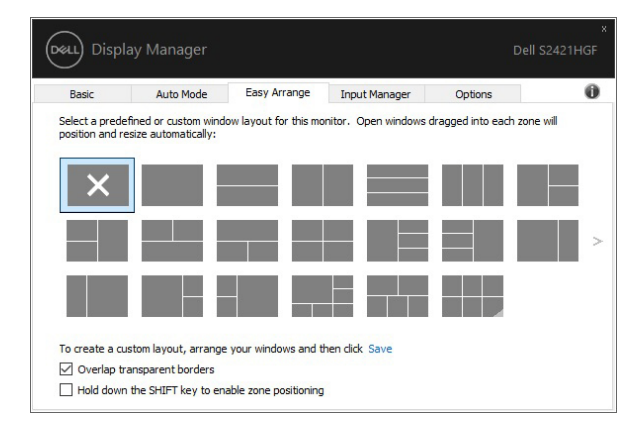

**DEL** 

Para o Windows 10, pode aplicar diferentes disposições de janela para cada um dos ambientes de trabalho virtuais.

Caso use com regularidade a funcionalidade snap, pode selecionar **"Hold down the SHIFT key to enable zone positioning" (Mantenha premida a tecla SHIFT para ativar o posicionamento de zona)**. Isto dá ao Windows a prioridade snap sobre **Easy Arrange (Ordenação Fácil)**. Tera de premir a tecla Shift para usar o posicionamento **Easy Arrange (Ordenação Fácil)**.

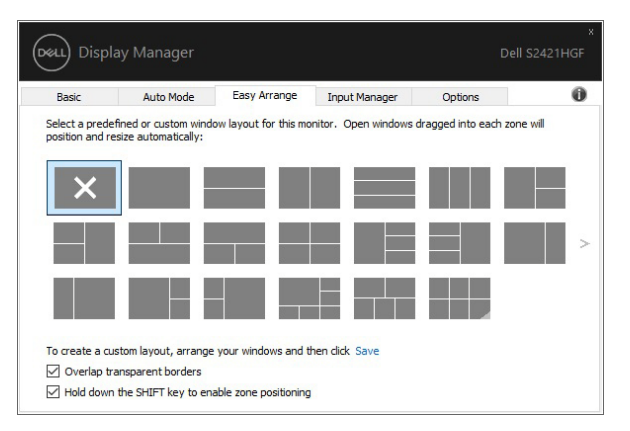

Caso esteja a usar múltiplos monitores num array ou matriz, a disposição **Easy Arrange (Ordenação Fácil)** pode ser aplicada a todos os monitores como um ambiente de trabalho. Selecione **"Span multiple monitors" (Abranger múltiplos monitores)** para ativar esta funcionalidade. Tem de alinhar corretamente os seu monitores para o tornar efetivo.

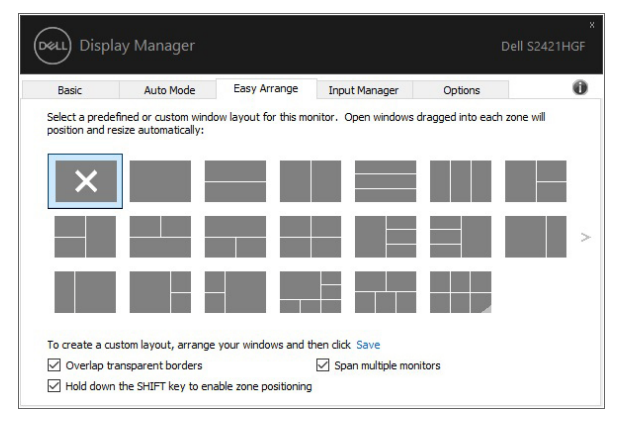

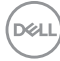

Há outras formas avançadas para a utilização de **Easy Arrange (Ordenação Fácil)**. Consulte a tabela abaixo.

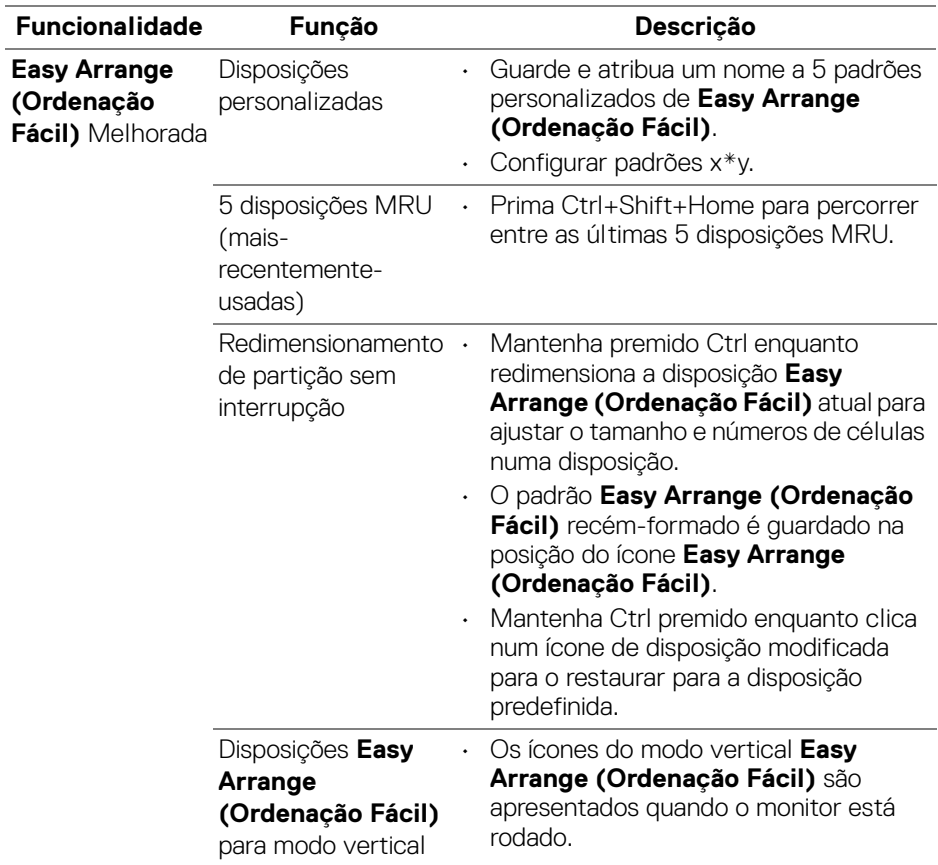

#### **Gerir Múltiplas Entradas de Vídeo**

O separador **Input Manager (Gestor de Entrada)** oferece formas práticas de gerir múltiplas entradas vídeo ligadas ao seu monitor Dell. Isto torna muito fácil a comutação entre entradas enquanto trabalha com múltiplos computadores.

São listadas todas as portas de entrada vídeo disponíveis para o seu monitor. Pode o nome que quiser a cada entrada. Guarde as suas alterações depois de editar.

Pode definir uma tecla de atalho para rapidamente mudar para a sua entrada favorita e outra tecla de atalho para mudar rapidamente entre duas entradas caso trabalhe frequentemente entre elas.

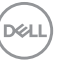

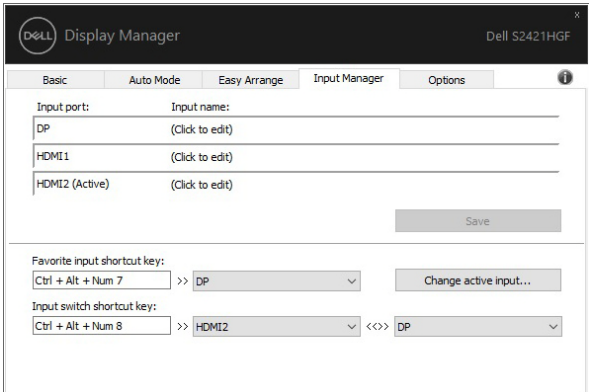

Pode usar a lista de seleção para mudar para qualquer fonte de entrada.

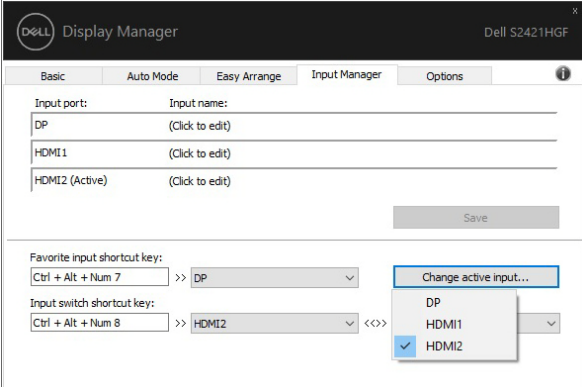

**NOTA: DDM comunica com o seu monitor mesmo quando o monitor está a exibir vídeo de outro computador. Pode instalar DDM no PC que usa frequentemente e controlar a comutação de entrada a partir do mesmo. Pode também instalar DDM noutros PCs ligados ao monitor.**

### **Restaurar Posições de Aplicação**

DDM pode ajudar a restaurar janelas de aplicações às suas posições quando volta a ligar o seu PC ao(s) monitor(es). Pode aceder rapidamente a esta funcionalidade clicando com o botão direito no ícone DDM no tabuleiro de notificações.

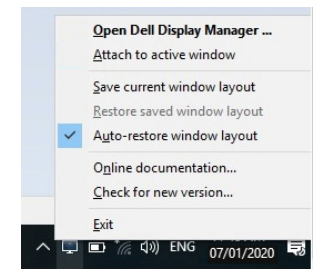

Caso escolha **"Auto-restore window layout" (Restaurar disposição de janelas automaticamente)**, as posições das suas janelas de aplicações são monitorizadas e recordadas por DDM. DDM coloca automaticamente as janelas de aplicações nas suas posições quando volta a ligar o seu PC ao(s) monitor(es).

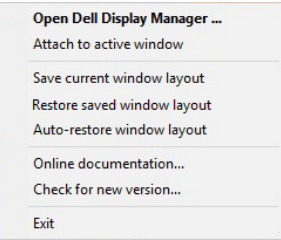

Para recuar a uma disposição favorita, primeiro **"Save current window layout" (Guarde a disposição de janela atual)** e depois **"Restore saved window layout" (Restaurar disposição de janela guardada)**.

Pode usar monitores com diferentes modelos ou resoluções na sua rotina diária, e aplicar aos mesmos diferentes disposições de janelas. DDM é capaz de saber o monitor que voltou a ligar e restaurar as respetivas posições de aplicações.

Caso tenha de substituir um monitor numa configuração de matriz de monitores, pode guardar a disposição de janelas antes da substituição, e restaurar a disposição após a instalaçao de um novo monitor.

#### **NOTA: Deverá manter as suas aplicações em funcionamento para beneficiar desta funcionalidade. DDM não abre aplicações.**

#### **Anexar DDM a janelas ativas**

Para Windows 10, pode adicionar o ícone de atalho DDM à região da barra de ferramentas das janelas ativas. Para ativar esta funcionalidade, clique com o botão direito no ícone DDM no tabuleiro de notificações e escolha **Attach to active window (Anexar a janela ativa)** a partir do menu aberto.

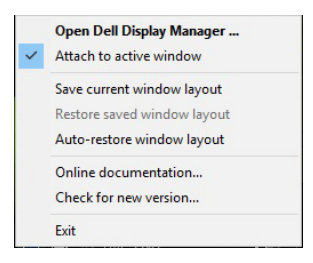

Assim que clique no ícone com o botão direito na barra de ferramentas, aparece um menu rápido de DDM com opções em **Auto Mode (Modo Auto)** e **Easy Arrange (Ordenação Fácil)** para realizar facilmente ajustes.

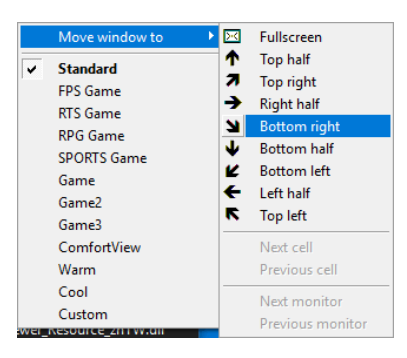

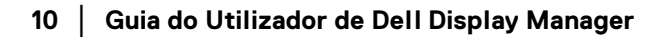

DØLI

## **Aplicar Funcionalidades de Conservação de Energia**

O separador **Options (Opções)** oferece opções de conservação de energia PowerNap e permite-lhe personalizar atalhos de teclado.

No painel superior, pode optar pode definir a luminosidade do monitor ao nível mínimo, ou colocar o monitor em suspensão quando a protecção do ecrã estiver activa.

#### **Outras Teclas de Atalho**

Pode definir as teclas de atalho para acesso rápido para as seguintes funções DDM:

- **Program shortcut key (Tecla de atalho de programa)**: para abrir rapidamente a janela **Definições Rápidas**.
- **Easy Arrange MRU shortcut key (Tecla de atalho Ordenação Fácil MRU)**: para aplicar rapidamente as 5 mais recentes disposições de janela.
- **Application window shortcut key (Tecla de atalho de janela de aplicação)**: para abrir um menu rápido para opções em **Auto Mode (Modo Auto)** e **Easy Arrange (Ordenação Fácil)**.

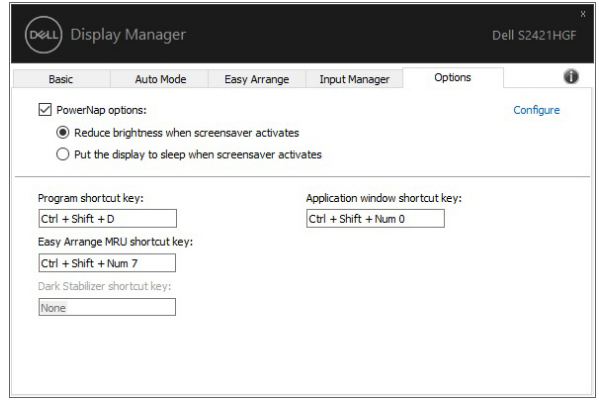

DØL

# **Resolução de Problemas**

Caso DDM não funcione com o seu monitor, DDM mostrará o ícone abaixo no tabuleiro de notificações.

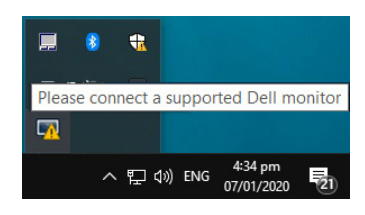

Clique no ícone, DDM mostra uma mensagem de erro mais detalhada.

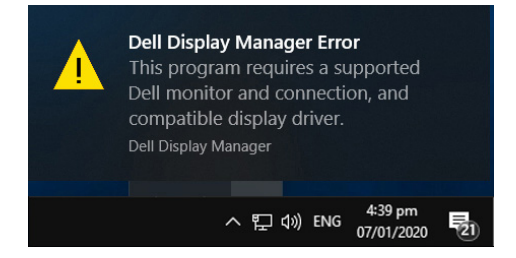

Tenha em conta que DDM apenas funciona com monitores de marca Dell. Caso esteja a usar monitores de outros fabricantes, DDM não é compatível com os mesmos.

Caso DDM não consiga detetar e/ou comunicar com um monitor Dell suportado, execute as ações que se seguem para solucionar problemas:

- **1.** Certifique-se que o cabo de vídeo está devidamente ligado ao seu monitor e PC, em especial os conectores devem estar bem posicionados.
- **2.** Verifique o OSD do monitor para garantir que DDC/CI está ativado.
- **3.** Certifique-se que tem o controlador grafico correto e mais recente do fabricante gráfico (Intel, AMD, NVIDIA, etç.). O controlador gráfico e muitas vezes a causa das falhas DDM.
- **4.** Remova bases de acoplagem ou extensões de cabo ou conversores entre o monitor e a porta gráfica. Algumas extensões, hubs ou conversores baratos podem não suportar corretamente DDC/CI e podem provocar falhas no DDM. Atualize o controlador de tal dispositivo caso esteja disponível a versão mais recente.
- **5.** Reinicie o seu sistema.

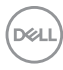

DDM pode não funcionar com os seguintes monitores:

- Modelos de monitores Dell anteriores a 2013 e série D dos monitores Dell. Pode consultar os sites de Suporte de Produtos Dell para mais informações
- Monitores de jogos que utilizam a tecnologia G-sync de base NVIDIA
- Ecrãs virtuais e sem fios não são compatíveis com DDC/CI
- Em certos modelos mais antigos de monitores DP 1.2 pode ser necessário desativar MST/DP 1.2 usando o OSD do monitor

Caso o seu PC esteja ligado à Internet, aparecerá uma mensagem sempre que estiver disponível uma nova versao de aplicação DDM. Recomenda-se que transfira e instale a aplicação DDM mais recente.

Pode também verificar uma versão mais recente clicando com o botão direito no ícone DDM mantendo premida a tecla 'shift'.

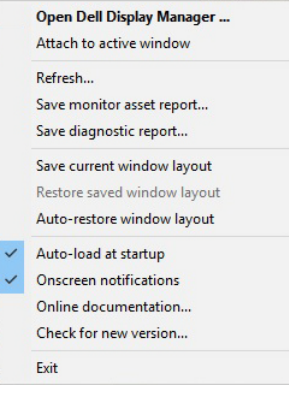

DEL